## 3D фото

## **Крок 1.** Завантажити фото

**Крок 2.** За допомогою інструмента **«Свободнее выделение»** обводимо ту частину, яка виходитиме з кадру. Завершити виділення «Enter»

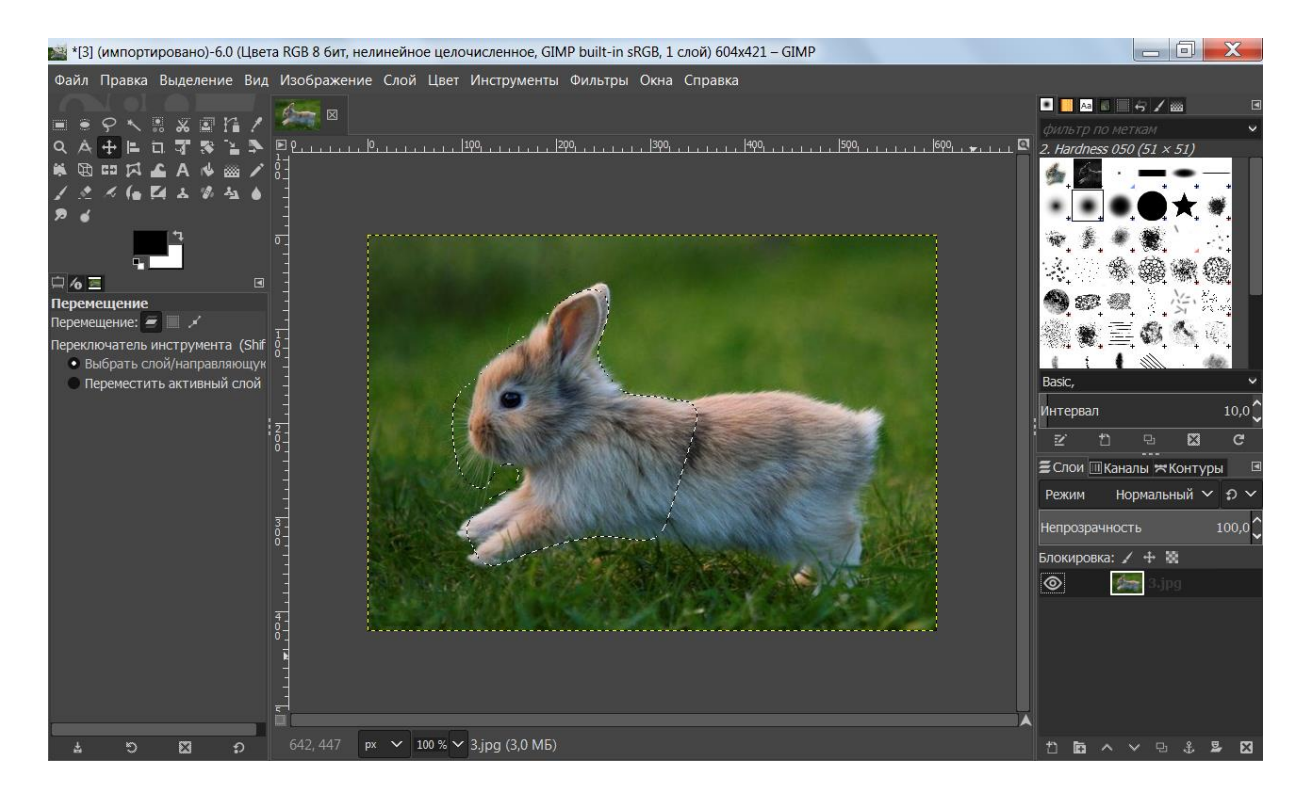

**Крок 3**. «Правка»-«Копировать». «Правка»-«Вставить».

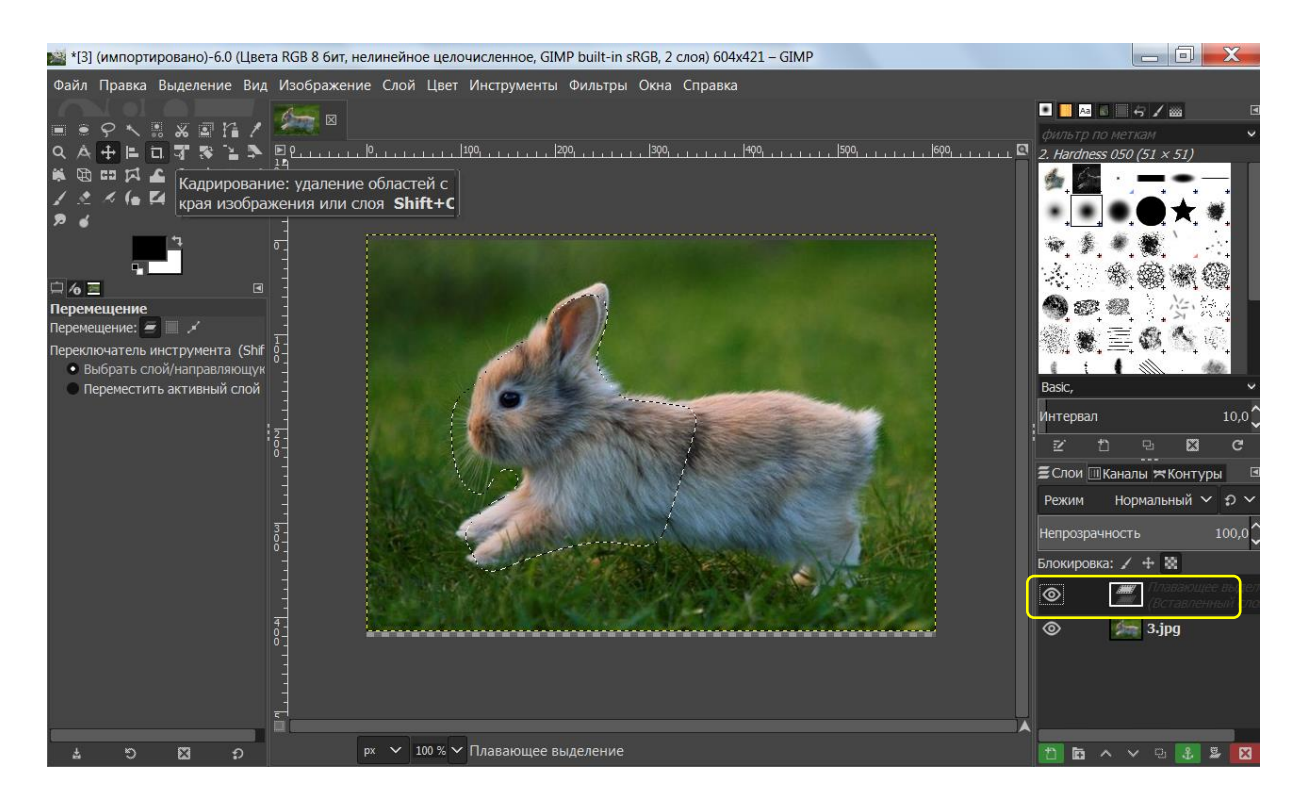

Створюємо новий прозорий шар, копіюємо на нього зображення

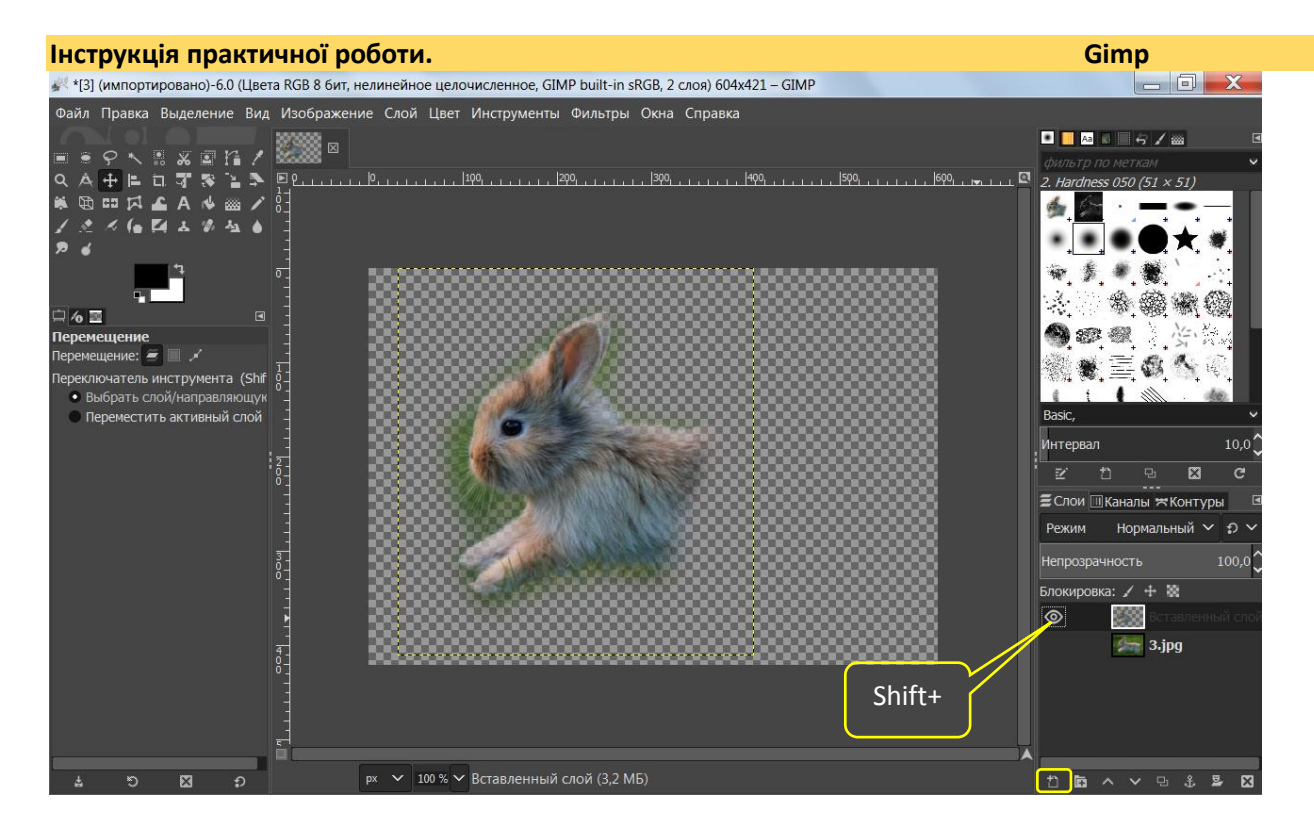

**Крок 4** Тепер створимо рамку, з якої виходить наш об'єкт. Інструмент **«Прямоугольное выделение»** та створюємо виділення. За допомогою інструмента «Перспектива»- «Преобразование»-«Выделение» змінюємо форму рамки

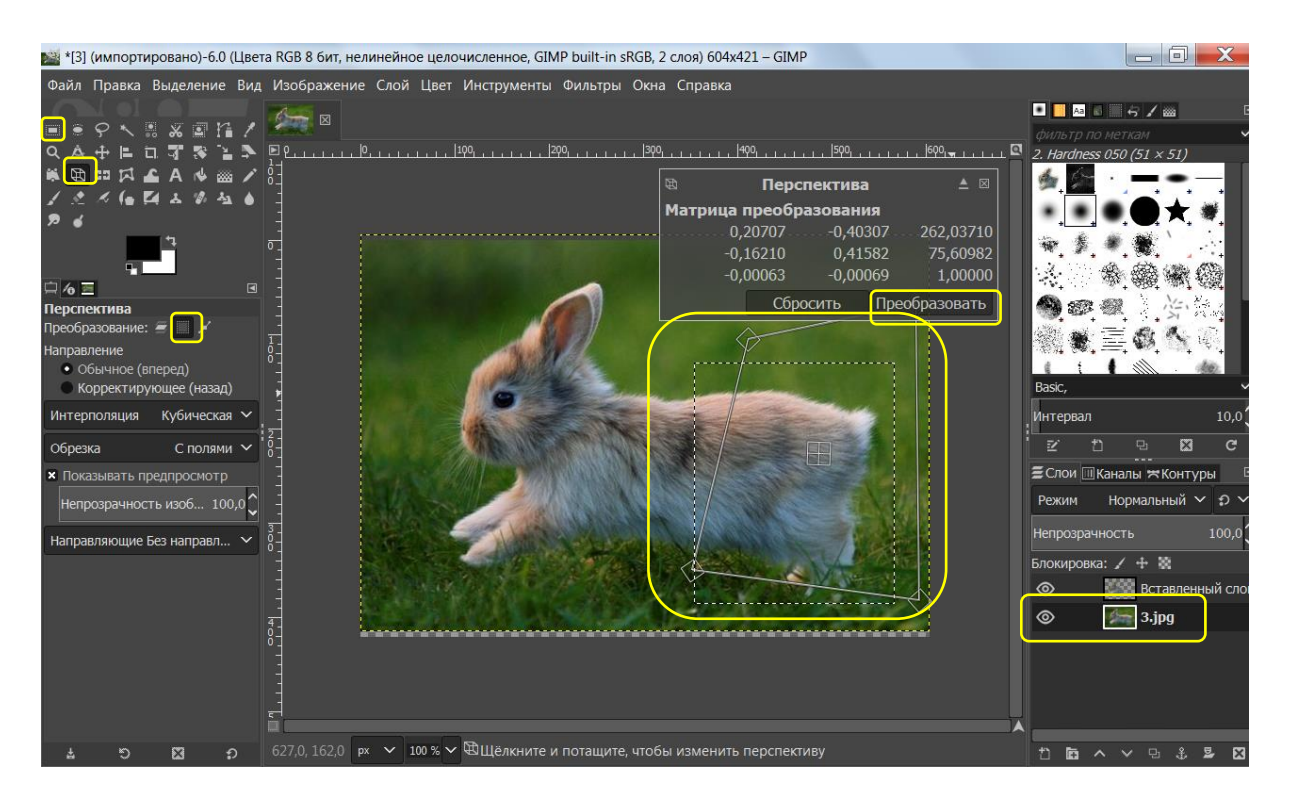

**Крок 5.** Створити для рамки новий прозорий шар, перемістити його нагору, зафарбовуємо його білим кольором(«Выделение»-«Правка»-«Залить цветом переднего плана)

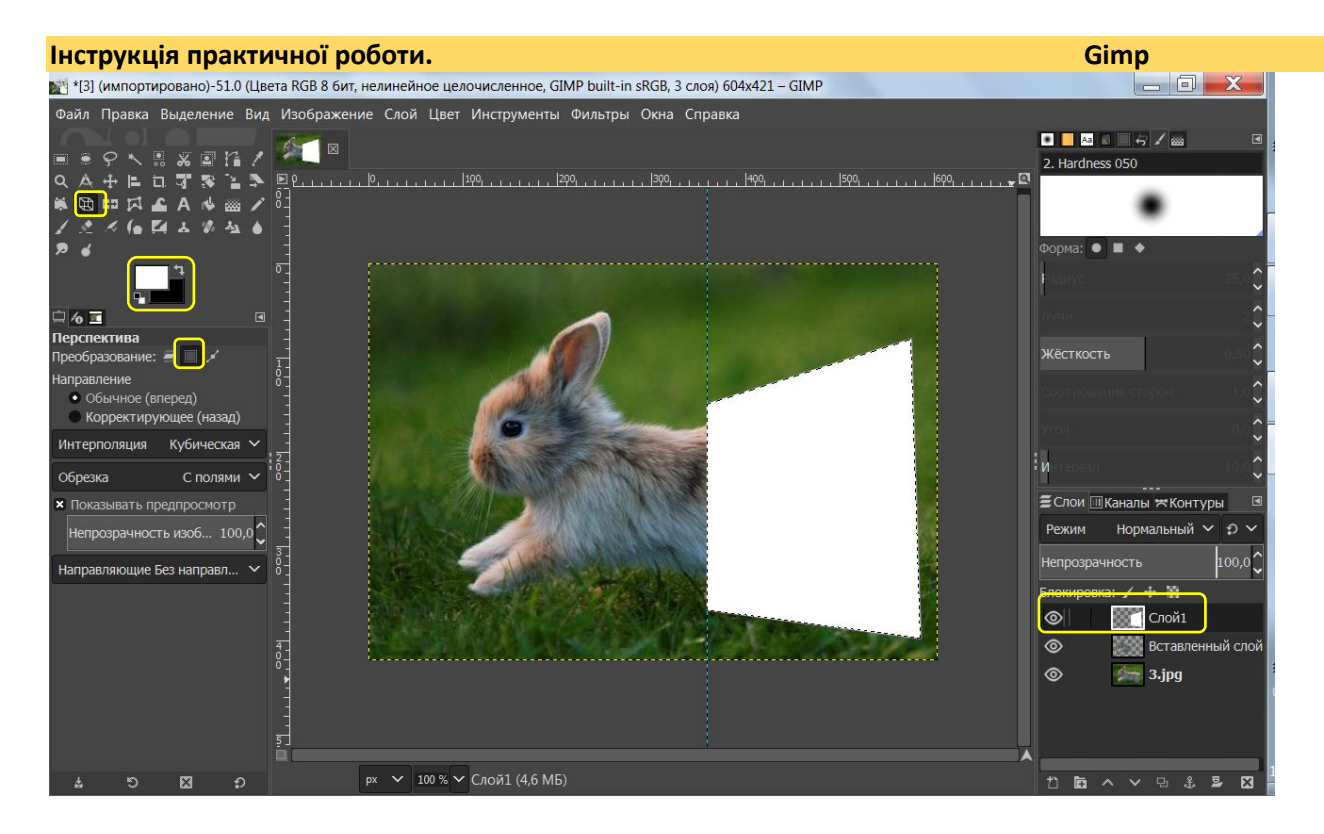

**Крок 6.** Зробимо фон. Інвертувати виділення. Створити новий прозорий шар, Перемістити його другим, залити кольором переднього плану.

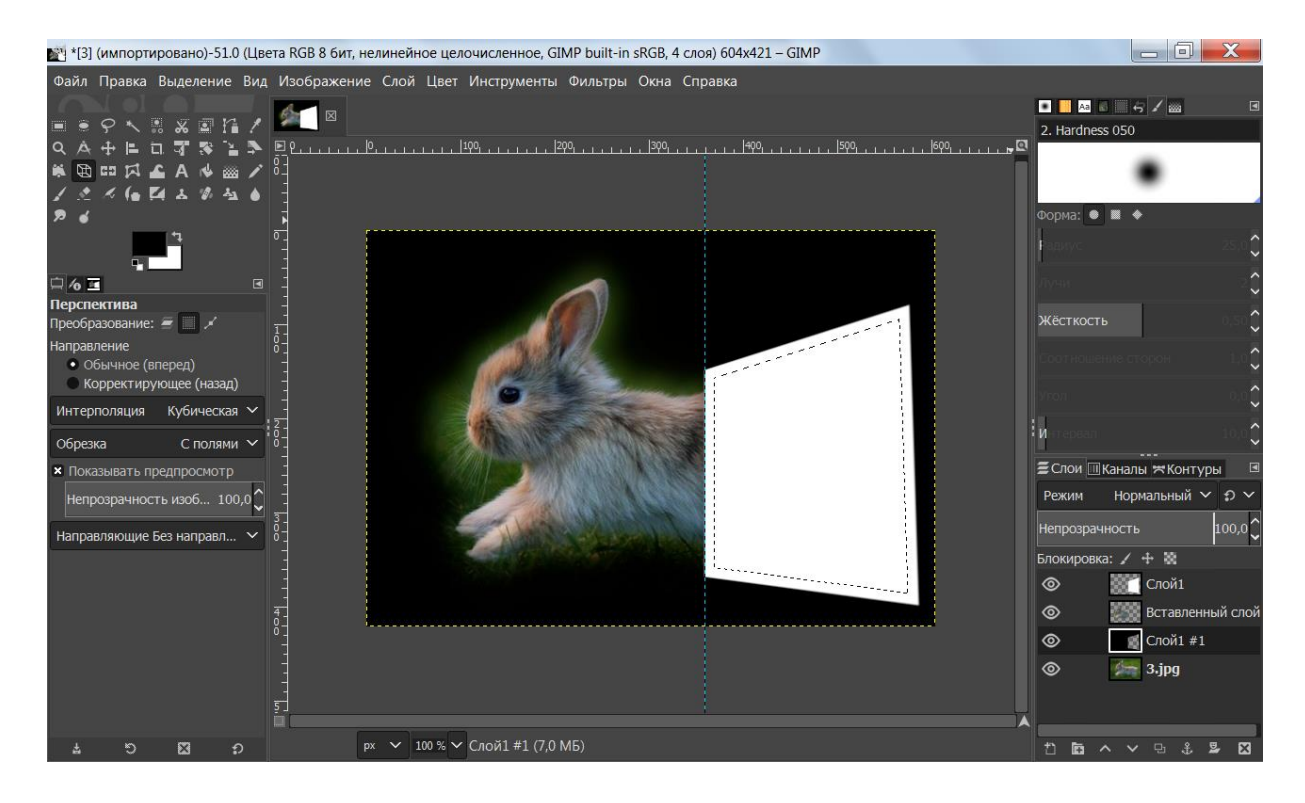

**Крок 7.** Повернутись на верхній шар, інвертувати, «Выделение»- «Уменьшить»на 15 рх. «Delete»

**Крок 8.** «Выделение»-«Выделение снять». Ластиком прибрати частину рамки

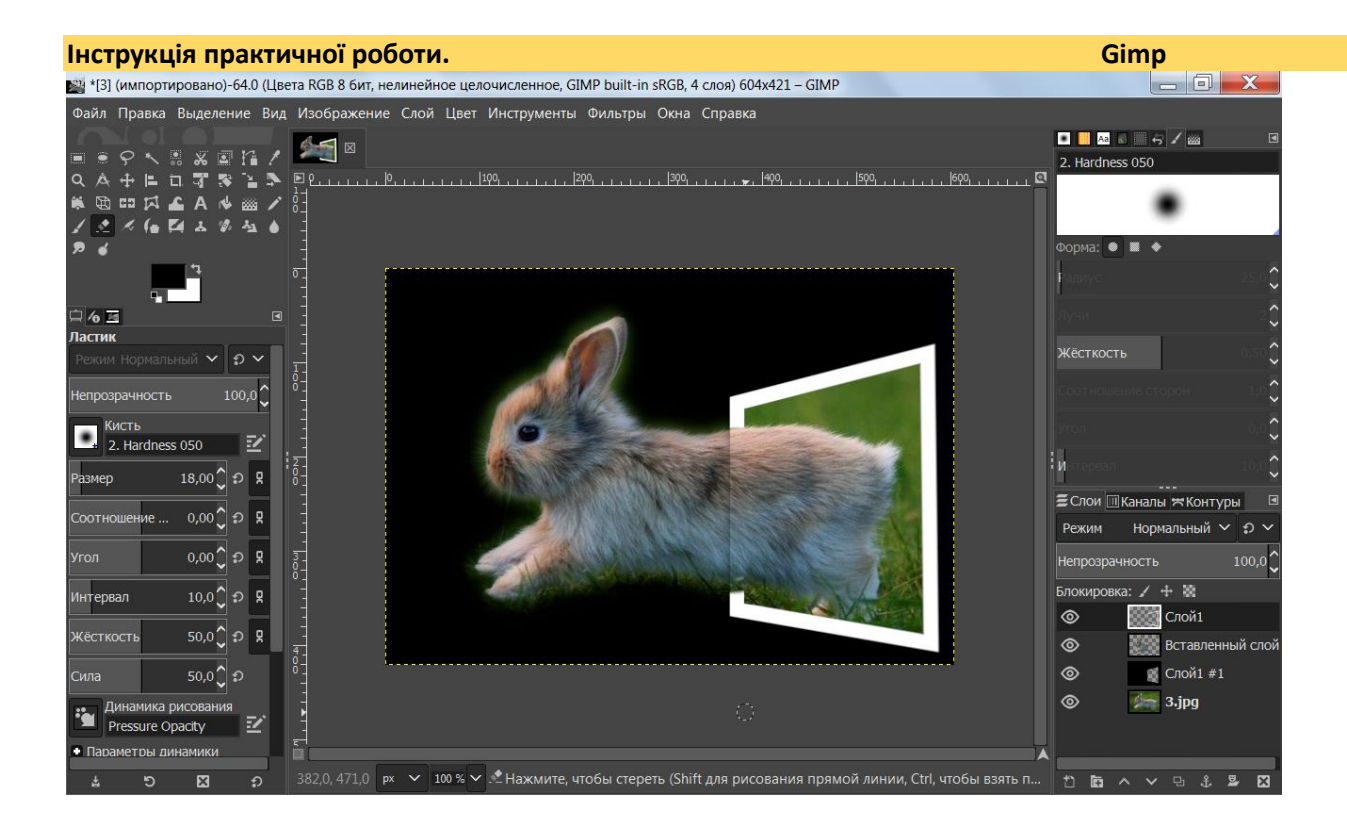